## **Creating a Finding**

You can create a finding for an entity, a failed control or any control that does not achieve the desired compliance. Findings for a failed control can be created on the **Control Results** tab of **Assessment Details** page, whereas findings for an entity can be created on the **Findings** tab of **Assessment Details** page or on the **Home** > **Findings** page. At a minimum, findings allow you to perform the risk assessment when created. However, it is the responsibility of the program owner to provide a way for the workflow stage stakeholders to respond to a finding using multiple response mechanisms. For information about how to configure a response mechanism to a finding, see Setting Control Response Options .

Findings are associated with specific assessments, but the wizard allows you to either select an existing assessment or create a new one. You can also create a new entity to associate with the new finding. In this case, you must also create an assessment.

## **To create a finding:**

1. Go to the **Home** > **Findings** page and click **New**. The **New Finding** wizard appears, and displays the **General** wizard page.

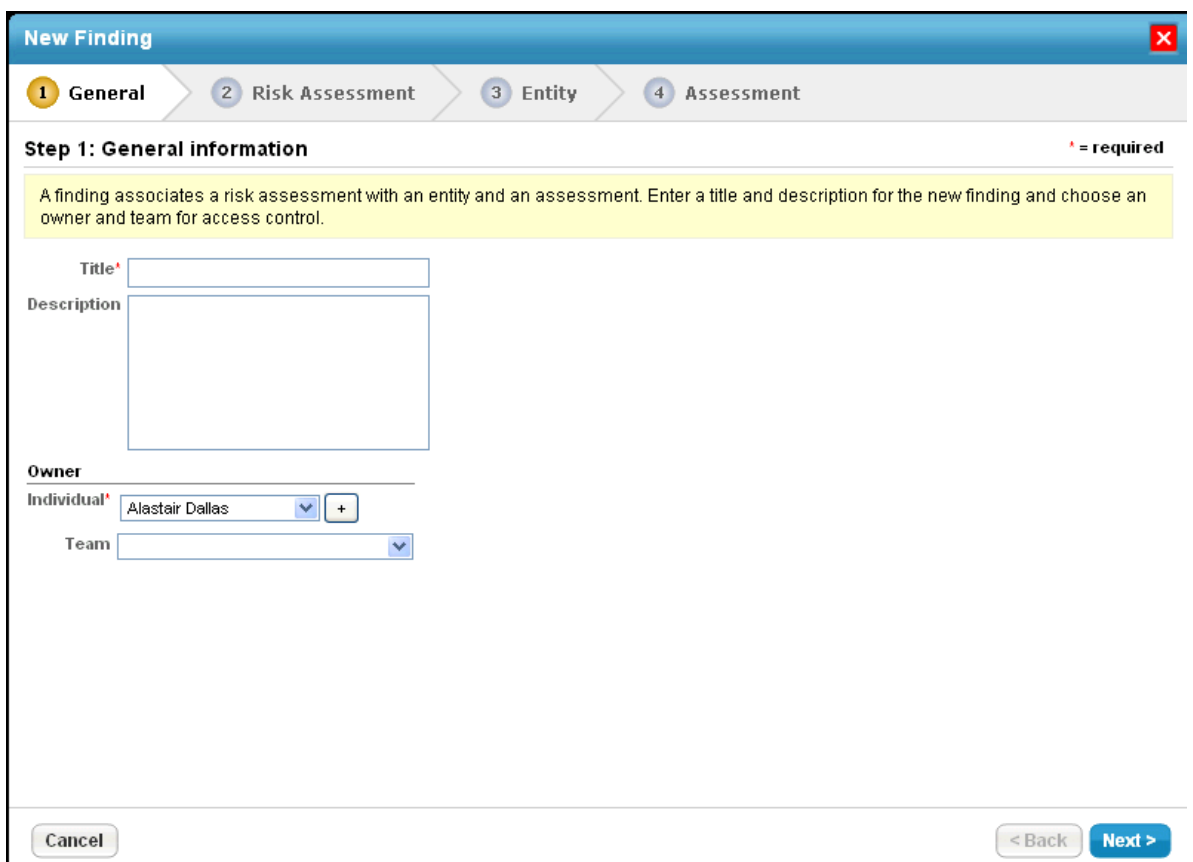

- 2. In the **General** wizard page. Enter**Title, and Description, and select Owner**and **Team. Click Next to continue.**
- 3. In the **Risk Assessment** wizard page, assess the risk of this Finding by choosing a likelihood and an impact. Select Impact, Likelihood, residual Impact, and residual Likelihoodvalues. Click **Next** to continue.
- 4. In the **Entity** wizard page, select an existing entity, or create a new entity, which will be the subject of this finding. Click **Next** to continue.
- 5. In the **Assessment** wizard page Select an existing assessment, or create a new assessment to associate with the new finding. To create a new assessment, select an existing program.

6. Click **Finish** to save the new finding, or click **Cancel** to quit without saving. Note that creating a new finding can take some time.